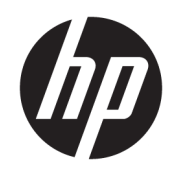

Kasutusjuhend

HP õhuke klient

© Copyright 2019 HP Development Company, L.P.

Windows on ettevõtte Microsoft Corporation registreeritud kaubamärk või kaubamärk USAs ja/või muudes riikides.

Selles dokumendis sisalduvat teavet võidakse ette teatamata muuta. Ainsad HP toodete ja teenuste garantiid on sätestatud otsestes garantiiavaldustes, mis on nende toodete ja teenustega kaasas. Selles dokumendis sisalduvat teavet ei või tõlgendada täiendava garantii pakkumisena. HP ei vastuta siin leiduda võivate tehniliste või toimetuslike vigade ega puuduste eest.

Esimene väljaanne: Märts 2019

Dokumendi number: L58978-E41

#### **Tootemärkus**

Selles kasutusjuhendis on kirjeldatud kõigi mudelite ühesuguseid funktsioone. Mõni funktsioonidest ei pruugi teie arvutis saadaval olla.

Kõik funktsioonid ei ole kõigis Windowsi väljaannetes või versioonides saadaval. Süsteemid võivad vajada täiendatud ja/või eraldi ostetud riistvara, draivereid, tarkvara või BIOS-i värskendust, et Windowsi funktsioonidest maksimumi võtta. Operatsioonisüsteemi Windows 10 värskendatakse automaatselt. See funktsioon on alati sisse lülitatud. Värskendamisel võivad rakenduda teenusepakkuja hinnakiri ja lisanõuded. Vt <http://www.microsoft.com>.

Uusimate kasutusjuhendite nägemiseks minge aadressile<http://www.hp.com/support>ja järgige juhiseid, et leida oma toode. Seejärel klõpsake **User Guides** (Kasutusjuhendid).

#### **Tarkvara kasutamise tingimused**

Sellesse arvutisse eelinstallitud mis tahes tarkvaratoodet installides, kopeerides, alla laadides või mis tahes muul viisil kasutades nõustute, et olete kohustatud järgima HP lõppkasutaja litsentsilepingu (EULA) tingimusi. Kui te ei nõustu litsentsilepingu tingimustega, on ainuke teie jaoks saadaolev heastamisvõimalus kogu selle toote (riistvara ja tarkvara) kasutamata tagastamine 14 päeva jooksul, et taotleda raha täies mahus tagasimaksmist kooskõlas müüja tagasimaksetingimustega.

Lisateabe saamiseks või kogu arvuti hinna ulatuses tagasimakse taotlemiseks võtke ühendust müüjaga.

## **Teave selle juhendi kohta**

**HOIATUS!** Tähistab ohtlikku olukorda, mille eiramine **võib** lõppeda raske vigastuse või surmaga.

- **ETTEVAATUST.** Tähistab ohtlikku olukorda, mille eiramisel **võib** tulemuseks olla kerge või mõõdukas vigastus.
- **NB!** Tähistab teavet, mida peetakse oluliseks, kuid mis ei ole seotud ohtudega (nt vara kahjustamisega seotud teated). Hoiatab kasutajat, et kui toimingut ei järgita täpselt nii, nagu on kirjeldatud, võib see põhjustada andmekadu või kahjustada riistvara või tarkvara. Sisaldab ühtlasi olulist teavet, mis selgitab kontseptsiooni või aitab ülesande lõpetada.
- **MÄRKUS.** Sisaldab lisateavet, mis rõhutab või täiendab põhiteksti olulisi punkte.
- **X** NÄPUNÄIDE. Pakub kasulikke vihjeid, mis aitavad ülesannet lõpetada.

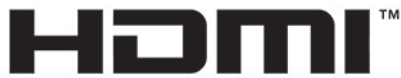

HIGH-DEFINITION MULTIMEDIA INTERFACE

See toode sisaldab HDMI-tehnoloogiat.

# **Sisukord**

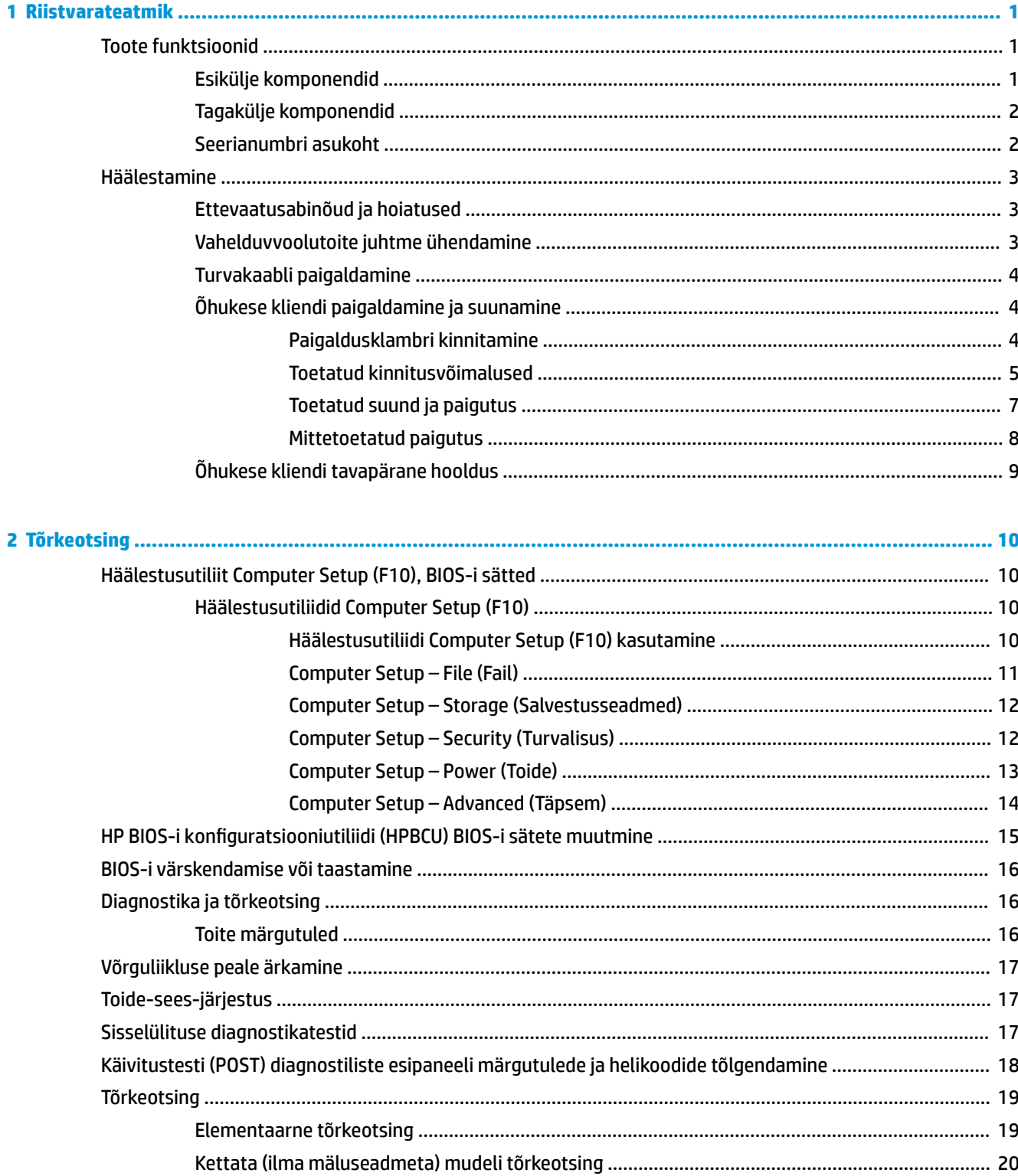

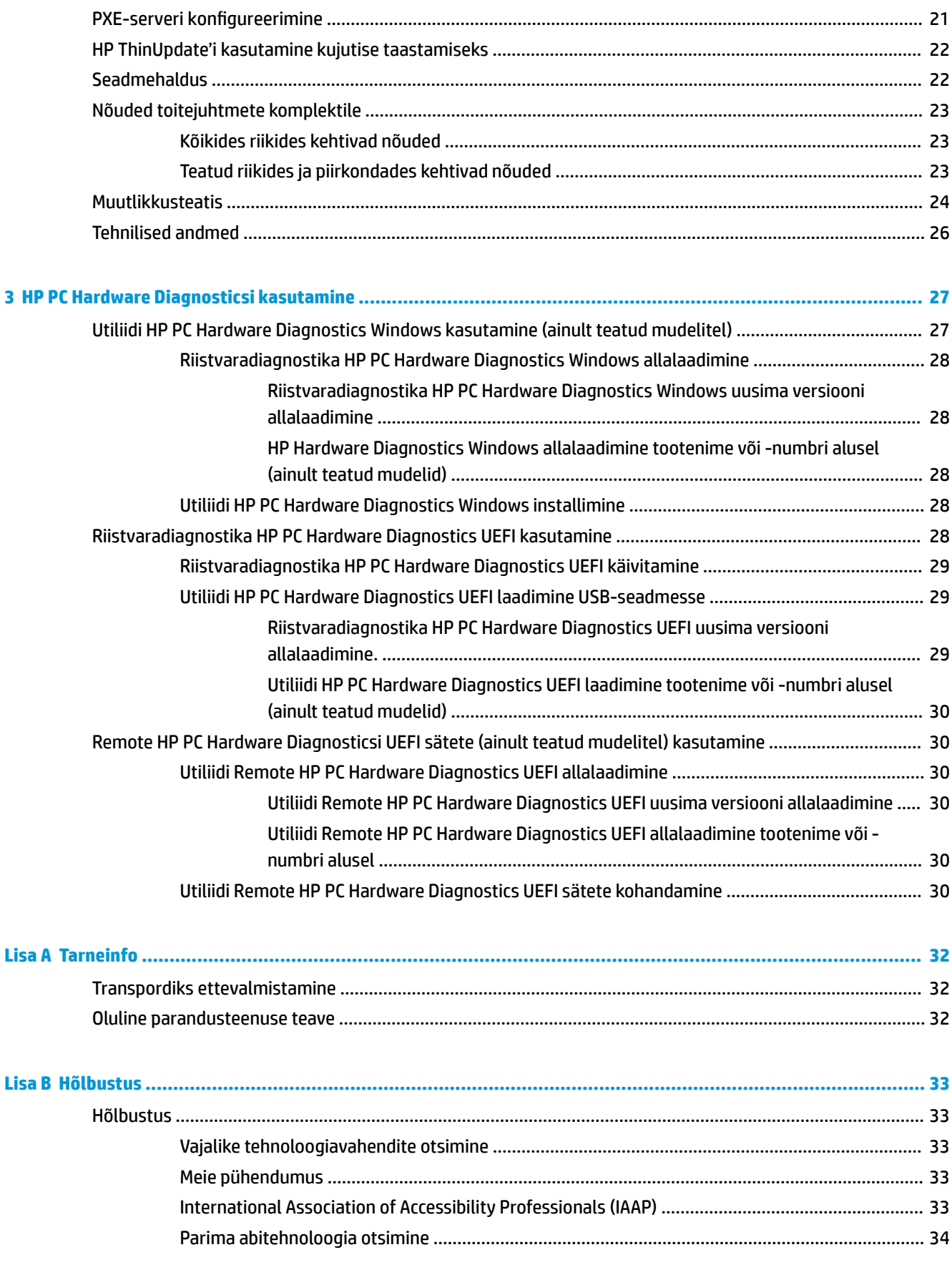

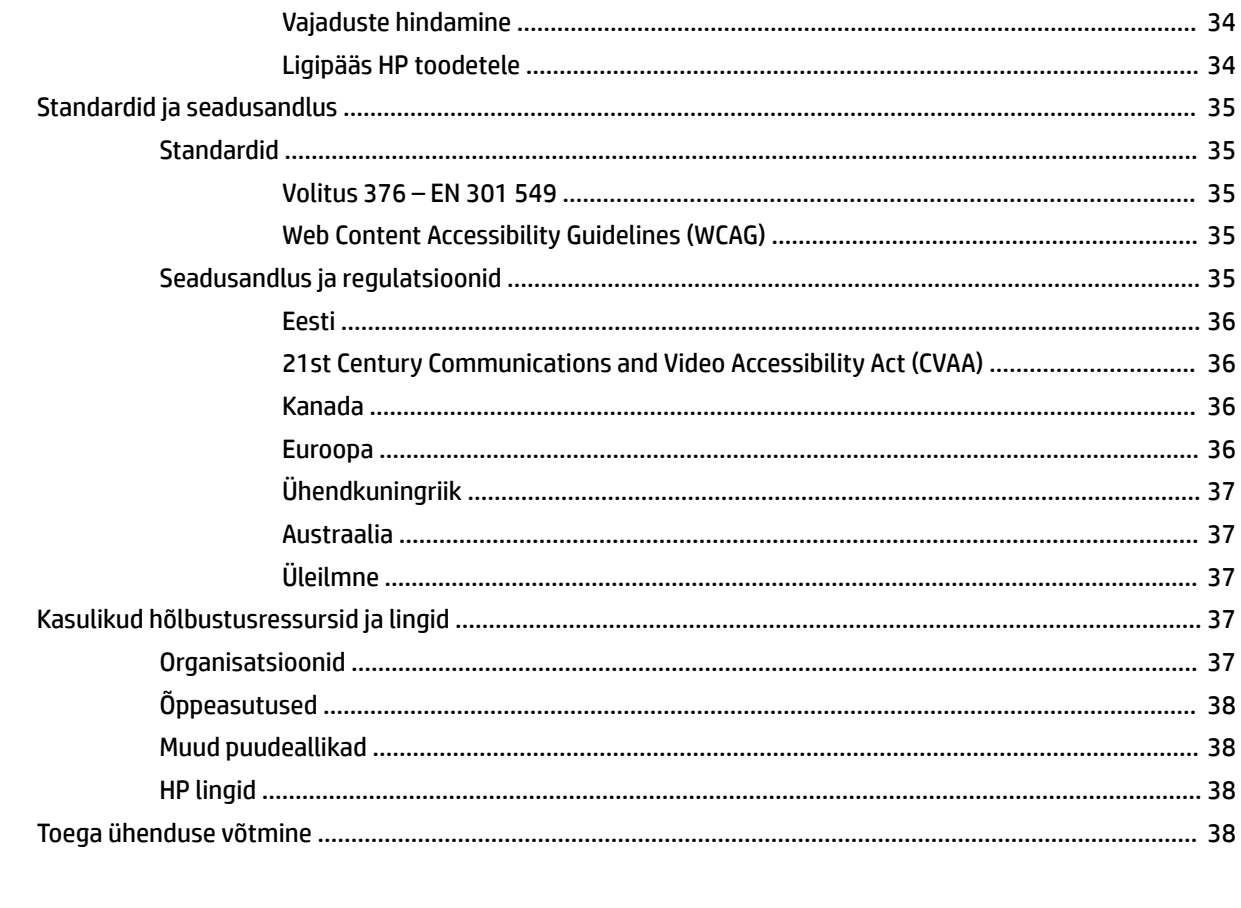

![](_page_6_Picture_8.jpeg)

# <span id="page-8-0"></span>**1 Riistvarateatmik**

# **Toote funktsioonid**

![](_page_8_Picture_2.jpeg)

Toote uusimad spetsifikatsioonid või täiendavad tehnilised andmed leiate veebiaadressilt [http://www.hp.com/go/quickspecs,](http://www.hp.com/go/quickspecs) kus otsige üles oma konkreetse mudeli QuickSpecs'is.

Teie õhukese kliendi jaoks on saadaval mitu suvandit. Saadaolevate suvandite kohta lisateabe saamiseks minge HP veebisaidile aadressil <http://www.hp.com> ja otsige üles oma konkreetne toode.

## **Esikülje komponendid**

![](_page_8_Picture_6.jpeg)

#### **Tabel 1-1 Esikülje komponendid**

![](_page_8_Picture_77.jpeg)

## <span id="page-9-0"></span>**Tagakülje komponendid**

![](_page_9_Picture_1.jpeg)

#### **Tabel 1-2 Tagakülje komponendid**

![](_page_9_Picture_69.jpeg)

**NB!** Süsteemi voolutarbimise piirangutega tõttu ei toeta süsteem teisi seadmeid (näiteks välist talletusseadet) siis, kui tagapaneelil olevad USB-pordid on kasutusel klaviatuuri ja hiire jaoks. Peate kasutama seadet sellega kaasasoleva välise toitejuhtmega.

## **Seerianumbri asukoht**

Igal õhukesel kliendil on unikaalne seerianumber, mille asukoht on näidatud järgmisel illustratsioonil. Hoidke see number HP klienditeenindusest abi paludes käepärast.

![](_page_9_Picture_7.jpeg)

# <span id="page-10-0"></span>**Häälestamine**

## **Ettevaatusabinõud ja hoiatused**

Enne täiendamist lugege hoolikalt kõiki selles juhendis sisalduvaid asjakohaseid juhiseid, ettevaatusabinõusid ja hoiatusi.

**HOIATUS!** Elektrilöögist, kuumadest pindadest või tulest põhjustatud kehavigastuste või seadme kahjustamise ohu vähendamiseks tehke järgmist.

Paigaldage õhuke klient kohta, kus see jääb lastele kättesaamatuks.

Ärge ühendage telekommunikatsiooni- või telefonikonnektoreid võrgukontrolleri (NIC) pesadesse.

Ühendage toitejuhe vahelduvvooluvõrgu pistikupessa, millele pääseb igal ajal hõlpsalt ligi.

Kui toitejuhtmel on kolme viiguga ühenduspistik, ühendage juhe maandatud (maandusega) kolmeviigulisse pistikupessa.

Arvuti toiteühenduse katkestamiseks eemaldage toitejuhe vahelduvvooluvõrgu pistikupesast. Toitejuhtme pistikupesast eemaldamisel hoidke kinni pistikust.

- **HOIATUS!** Raskete vigastuste ohu vähendamiseks lugege *Ohutuse ja mugavuse juhendit*, mille leiate kasutusjuhendite hulgast. Juhendis on kirjeldatud töökoha ettevalmistamist ja arvutikasutajate õiget kehahoiakut, tervisekaitset ja tööharjumusi. *Ohutuse ja mugavuse juhend* sisaldab ka olulist elektri- ja mehaanilise ohutuse teavet. *Ohutuse ja mugavuse juhend* on saadaval ka veebiaadressil [http://www.hp.com/](http://www.hp.com/ergo) [ergo.](http://www.hp.com/ergo)
- **MÄRKUS.** Valikuna pakub HP paigaldusklambrit, mille abil saate õhukese kliendi paigutada seinale, lauale või liigendalusele.

## **Vahelduvvoolutoite juhtme ühendamine**

- **1.** Ühendage toiteadapter vahelduvvooluvõrgu pistikupesaga (1).
- **2.** Ühendage toiteadapter õhukese kliendiga (2).

![](_page_10_Picture_14.jpeg)

## <span id="page-11-0"></span>**Turvakaabli paigaldamine**

Saate kinnitada monitori fikseeritud objekti külge koos valikulise, HP-st saadavaloleva turvakaabliga. Kasutage luku kinnitamiseks ja eemaldamiseks kaasasolevat võtit.

**MÄRKUS.** Turvakaabel toimib tõkestavana, kuid ei välista toote väärkasutamist ega vargust.

![](_page_11_Picture_3.jpeg)

# **Õhukese kliendi paigaldamine ja suunamine**

## **Paigaldusklambri kinnitamine**

Komplekti kuulub paigaldusklamber õhukese kliendi kinnitamiseks seinale, lauale või liigendalusele.

Sellel seadmel on kaks kinnituspunkti, millele pääseb juurde, eemaldades õhukese kliendi kummist tugijalad. Need kinnituspunktid järgivad VESA (Video Electronics Standards Association) standardit, mis standardib lameekraanide (nt lamemonitorid, lameekraanid ja lameekraaniga telerid) kinnitusliideseid. Paigaldusklamber kinnitub 75 mm ja 100 mm VESA standardile vastavate kinnituspunktide külge, mis võimaldab teil õhukese kliendi eri suundades kinnitada.

**WARKUS.** Õhukese kliendi külge kinnitades kasutage kaasasolevaid 8 mm kruvisid.

Paigaldusklambri kinnitamine:

- **1.** Asetage õhuke klient tagurpidi.
- **2.** Eemaldage õhukese kliendi põhja all olevatest avadest kaks kummist tugijalga, mis on kõige lähemal esiküljele. Kummist tugijala eemaldamiseks pigistage tugijala esiosa (1) sissepoole, et see üles tõsta ning seejärel pigistage tugijalga mõlemalt poolt (2), et selle küljed vabastada ning tõstke siis tugijalg seadme küljest (3) lahti.

![](_page_11_Figure_12.jpeg)

<span id="page-12-0"></span>**3.** Asetage paigaldusklamber õhukese kliendi põhjale nii, et selle lai ots on ulatub üle seadme serva. Kasutage paigaldusklambri kinnitamiseks õhukese kliendi külge kahte seadme kaasas olevat 8 mm kruvi.

![](_page_12_Picture_1.jpeg)

**4.** Kinnitage paigaldusklamber seinale, lauale või liigendalusele kasutades selleks paigaldusklambri 75 mm või 100 mm kruviavasid.

## **Toetatud kinnitusvõimalused**

Järgmistel joonistel on näidatud mõned paigaldusklambri toetatud kinnitusvõimalused.

● Monitori tagaküljel:

![](_page_12_Picture_6.jpeg)

![](_page_13_Picture_0.jpeg)

![](_page_13_Picture_1.jpeg)

● Laua all:

![](_page_13_Picture_3.jpeg)

![](_page_13_Picture_4.jpeg)

## <span id="page-14-0"></span>**Toetatud suund ja paigutus**

**NB!** Teil tuleb järgida HP toetatud suunda, et tagada õhukeste klientide õige toimimine.

● HP toetab õhukese kliendi horisontaalset suunda:

![](_page_14_Picture_3.jpeg)

● Õhukese kliendi võib asetada monitori aluse alla, kui selle ette jääb vähemalt 2,54 cm (1 toll) vaba ruumi ja küljekaablite jaoks 7,5 cm (3 tolli):

![](_page_14_Picture_5.jpeg)

## <span id="page-15-0"></span>**Mittetoetatud paigutus**

HP ei toeta õhukese kliendi järgmisi paigutusi:

**NB!** õhukese kliendi mittetoetatud paigutus võib põhjustada töötõrke ja/või seadmeid kahjustada.

Õhuke klient nõuab töötemperatuuri säilitamiseks piisavat ventilatsiooni. Ventilatsiooniavasid ei tohi blokeerida.

Ärge pange õhukest klienti sahtlisse või muude kinnisesse kohta. Ärge asetage monitori ega muid esemeid õhukese kliendi peale. Ärge kinnitage õhukest klienti seina ja monitori vahele. Õhuke klient nõuab töötemperatuuri säilitamiseks piisavat ventilatsiooni.

Lauasahtlis:

![](_page_15_Picture_6.jpeg)

Monitor õhukese kliendi peal:

![](_page_15_Picture_8.jpeg)

## <span id="page-16-0"></span>**Õhukese kliendi tavapärane hooldus**

Kasutage õhukese kliendi õigesti hooldamiseks järgmisi suuniseid.

- Ärge kunagi kasutage õhukest klienti ilma välispaneelita.
- Hoidke õhukest klienti eemal liigsest niiskusest, otsesest päikesevalgusest ning äärmuslikust kuumast ja külmast. Õhukese kliendi jaoks soovitatud temperatuuri- ja õhuniiskuse vahemikud leiate aadressilt [http://www.hp.com/go/quickspecs.](http://www.hp.com/go/quickspecs)
- Hoidke vedelikud õhukesest kliendist ja klaviatuurist eemal.
- Lülitage õhuke klient välja ja pühkige vajaduse korral selle välispinda pehme niiske lapiga. Puhastustoodete kasutamine võib rikkuda värvi või pinnaviimistlust.

# <span id="page-17-0"></span>**2 Tõrkeotsing**

# **Häälestusutiliit Computer Setup (F10), BIOS-i sätted**

## **Häälestusutiliidid Computer Setup (F10)**

Kasutage häälestusutiliiti Computer Setup (F10) järgmistel eesmärkidel.

- Tehase vaikesätete muutmine.
- Arvuti (süsteemi) kuupäeva ja kellaaja seadmine.
- Süsteemi konfiguratsiooni määramine, vaatamine, muutmine või kontrollimine (sh protsessori, graafika-, mälu-, heli-, salvestus-, side- ja sisendseadmete häälestus).
- Buutimisseadmete buutimisjärjekorra muutmine, näiteks pooljuhtkettad või USB-mäluseadmed.
- Käivitustesti (POST, Power-On Self-Test) teadete lubamiseks või keelamiseks muutke käivitustesti teadete ekraaniolekut. POST Messages Disabled (Käivitustesti teated keelatud) keelab enamiku käivitustesti teateid, näiteks mäluarvestus, toote nimi ja muud teated, mis pole tõrketeated. Kui käivitustestis tekib tõrge, kuvatakse selle kohta tõrketeade sõltumata valitud režiimist. Käivitustesti ajal saate käivitustesti teadete kuvamise käsitsi sisse lülitada, kui vajutate suvalist klahvi (välja arvatud F1 kuni F12).
- Ettevõttesiseselt sellele arvutile omistatud inventarisildi või -numbri sisestamine.
- Integreeritud sisend/väljund-funktsioonide keelamine (sh USB-, heli või integreeritud võrguadapter), nii et neid ei saa kuni lukust vabastamiseni kasutada.

## **Häälestusutiliidi Computer Setup (F10) kasutamine**

Utiliidi Computer Setup käivitamine on võimalik ainult arvuti sisselülitamisel või süsteemi taaskäivitamisel. Häälestusutiliidi Computer Setup menüü avamiseks tehke järgmist.

- **1.** Taaskäivitage arvuti või lülitage see sisse.
- 2. Kui ekraani allservas kuvatakse teade "Press the ESC key for Startup Menu" (Käivitusmenüü avamiseks vajutage klahvi ESC), vajutage klahvi Esc või F10.

Vajutades Esc, kuvatakse menüü, mis võimaldab juurdepääsu käivitamisel saadaolevatele suvanditele.

- **MÄRKUS.** Kui te ei jõua klahvi Esc või F10 õigel ajal vajutada, peate utiliiti sisenemiseks arvuti taaskäivitama ning hetkel, mil kuvari tuli läheb roheliseks, vajutama uuesti klahvi Esc või F10.
- **3.** Kui vajutasite Esc, vajutage häälestusprogrammi Computer Setup sisenemiseks klahvi F10.
- **4.** Valige vasaku ja parema nooleklahvi abil soovitud alammenüü. Valige nooleklahvi (ülemise ja alumise) abil soovitud säte ning vajutage klahvi Enter. Häälestusprogrammi menüüsse tagasipöördumiseks vajutage Esc.
- **5.** Muudatuste rakendamiseks ja salvestamiseks valige **File** (Fail) > **Save Changes and Exit** (Salvesta muudatused ja välju).
- <span id="page-18-0"></span>● Kui tegite muudatusi, mida te ei soovi rakendada, valige **Ignore Changes and Exit** (Ignoreeri muudatusi ja välju).
- Tehasesätete taastamiseks valige **Apply Defaults and Exit** (Rakenda vaikesätted ja välju). Süsteemi vaikesätete taastamine esialgsete tehasesätetega.
- **MB!** ÄRGE lülitage arvutit VÄLJA ajal, mil BIOS salvestab häälestusprogrammi Computer Setup (F10) muudatusi, kuna see võib CMOS-i rikkuda. Arvutist saab ohutult väljuda alles pärast väljumist F10 häälestusekraanilt.

Häälestusprogrammis Computer Setup on saadaval järgmised menüüd:

#### **Tabel 2-1 Häälestusprogrammi menüüvalikud**

![](_page_18_Picture_191.jpeg)

## **Computer Setup – File (Fail)**

**MÄRKUS.** Häälestusprogrammi üksikute valikute kasutatavus võib sõltuda arvuti riistvara konfiguratsioonist.

#### **Tabel 2-2 Computer Setup – File (Fail)**

![](_page_18_Picture_192.jpeg)

#### <span id="page-19-0"></span>**Tabel 2-2 Computer Setup – File (Fail) ( järg)**

![](_page_19_Picture_189.jpeg)

## **Computer Setup – Storage (Salvestusseadmed)**

#### **Tabel 2-3 Computer Setup – Storage (Salvestusseadmed)**

![](_page_19_Picture_190.jpeg)

## **Computer Setup – Security (Turvalisus)**

**MÄRKUS.** Häälestusprogrammi üksikute valikute kasutatavus võib sõltuda arvuti riistvara konfiguratsioonist.

## <span id="page-20-0"></span>**Tabel 2-4 Computer Setup – Security (Turvalisus)**

![](_page_20_Picture_231.jpeg)

## **Computer Setup – Power (Toide)**

**MÄRKUS.** Häälestusprogrammi üksikute valikute kasutatavus võib sõltuda arvuti riistvara konfiguratsioonist.

#### <span id="page-21-0"></span>**Tabel 2-5 Computer Setup – Power (Toide)**

![](_page_21_Picture_191.jpeg)

# **Computer Setup – Advanced (Täpsem)**

![](_page_21_Picture_192.jpeg)

### **Tabel 2-6 Computer Setup – Advanced (Täpsem)**

![](_page_21_Picture_193.jpeg)

# <span id="page-22-0"></span>**HP BIOS-i konfiguratsiooniutiliidi (HPBCU) BIOS-i sätete muutmine**

Mõnesid BIOS-i sätteid võib muuta lokaalselt operatsioonisüsteemi sees ilma F10 utiliiti läbimata. Selles tabelis on esitatud üksused, mida saab selle meetodiga kontrollida.

![](_page_22_Picture_223.jpeg)

![](_page_22_Picture_224.jpeg)

#### <span id="page-23-0"></span>**Tabel 2-7 BIOS-i sätted, mida saab muuta operatsioonisüsteemi sees ( järg)**

![](_page_23_Picture_174.jpeg)

# **BIOS-i värskendamise või taastamine**

#### **HP Device Manager**

HP Device Manageri saab kasutada õhukese kliendi BIOS-i värskendamiseks. Kliendid saavad kasutada eelinstallitud BIOS-i lisandmoodulit või standardset BIOS-i uuenduspaketti koos HP Device Manageri faili- ja registrimalliga. HP Device Manageri faili- ja registrimallide kohta lisateabe saamiseks vaadake *HP Device Manageri kasutusjuhendit* aadressil <http://www.hp.com/go/hpdm>.

#### **Boot Block'i hädaabiteenuse taasterežiim**

BIOS-i värskendamise nurjumisel (näiteks kui toitevarustus värskendamise ajal katkeb) võib süsteemi BIOS saada rikutud. BootBlock'i hädaabiteenuse taasterežiim tuvastab sellise seisundi ja otsib automaatselt kõvaketta juurkataloogist ja mis tahes USB-andmekandjalt ühilduvat kahendsüsteemis kujutist. Kopeerige DOS-i välkkaustas olev kahendfail (.bin) soovitud salvestusseadme juurkataloogi ja lülitage siis süsteem sisse. Kui taasteprotsess leiab kahendsüsteemi kujutise, proovib ta teostada taasteprotsessi. Automaatne taaste jätkub seni, kuni see edukalt taastab või uuendab BIOS-i. Mõnikord esinevad piirangud, millist BIOS-i versiooni on platvormile lubatud installida. Kui süsteemiga kasutatud BIOS-il olid piirangud, siis võib taasteks kasutada ainult lubatud BIOS-i versioone.

# **Diagnostika ja tõrkeotsing**

## **Toite märgutuled**

![](_page_23_Picture_175.jpeg)

#### **Tabel 2-8 Toite märgutuled ja nende kirjeldused**

**MÄRKUS.** Etherneti aktiivsuse märgutuled asuvad õhukese kliendi tagapaneeli ülaosas olevas RJ-45-konnektoris. Tuled põlevad, kui on aktiivne Etherneti-kaabel on ühendatud. Pidev roheline näitab võrguühendust ja vilkuv kollane näitab võrgutegevust.

# <span id="page-24-0"></span>**Võrguliikluse peale ärkamine**

Võrguliikluse peale ärkamine (WOL) võimaldab arvutil võrgusõnumi peale sisse lülituda. WOL-i saate lubada või keelata häälestusutiliidis valikuga **S5 võrguliikluse peale ärkamine**.

Lubage või keelake WOL järgmiselt.

- **1.** Taaskäivitage arvuti või lülitage see sisse.
- 2. Kui ekraani allservas kuvatakse teade "Press the ESC key for Startup Menu" (Käivitusmenüü avamiseks vajutage klahvi ESC), vajutage klahvi Esc või F10.
- **MÄRKUS.** Kui te ei jõua klahvi Esc või F10 õigel ajal vajutada, peate utiliiti sisenemiseks arvuti taaskäivitama ning hetkel, mil kuvari tuli läheb roheliseks, vajutama uuesti klahvi Esc või F10.
- **3.** Kui vajutasite Esc, vajutage häälestusprogrammi Computer Setup sisenemiseks klahvi F10.
- **4.** Valige **Advanced > Device Options** (Täpsem > Seadme valikud).
- **5.** Valige üksuse **S5 Võrguliikluse peale ärkamine** olekuks kas lubatud või keelatud.
- **6.** Vajutage muudatustega nõustumiseks F10.
- **7.** Valige **File** > **Save Changes and Exit** (Fail > Salvesta muudatused ja välju).

# **Toide-sees-järjestus**

Sisselülitumisel lähtestab püsivara riistavara teadaolevasse olekusse ja teostab seejärel sisselülituse diagnostikatestid, et teha kindlaks riistvara terviklikkus. Lähtestamine täidab järgmisi funktsioone:

- **1.** Lähtestab CPU ja mälukontrolleri.
- **2.** Lähtestab ja konfigureerib kõik PCI-seadmed.
- **3.** Lähtestab videotarkvara.
- **4.** Lähtestab video teadaolevasse olekusse.
- **5.** Lähtestab USB-seadmed teadaolevasse olekusse.
- **6.** Teostab sisselülitamise diagnostika. Lisateavet leiate jaotisest Sisselülituse diagnostikatestid lk 17.
- **7.** Käivitab operatsioonisüsteemi.

# **Sisselülituse diagnostikatestid**

Sisselülituse diagnostika teostab põhi-riistvara terviklikkuse teste, et teha kindlaks selle funktsionaalsus ja konfiguratsioon. Kui diagnostikatest nurjub riistvara lähtestamise ajal, siis seade lihtsalt peatab töö. Videole sõnumeid saadetud pole.

**MÄRKUS.** Proovige arvuti taaskäivitada ja käivitada õhukese kliendi diagnostikatest teist korda, et töö peatamine leiaks kinnitust.

Järgmises tabelis on loetletud testid, mida seadmel teostati.

#### **Tabel 2-9 Sisselülituse diagnostikatestid**

![](_page_24_Picture_184.jpeg)

#### <span id="page-25-0"></span>**Tabel 2-9 Sisselülituse diagnostikatestid ( järg)**

![](_page_25_Picture_241.jpeg)

# **Käivitustesti (POST) diagnostiliste esipaneeli märgutulede ja helikoodide tõlgendamine**

Selles jaotises kirjeldatakse arvuti esipaneeli märgutulesid ja helikoode, mis võivad esineda käivitustesti (POST) eel või ajal ning millega pole seostatud tõrkekoodi või tekstsõnumit.

**HOIATUS!** Kui arvuti on ühendatud vahelduvvoolu pistikupesaga, on emaplaat alati pinge all. Elektrilöögi saamisest ja/või kuumenenud detailidega kokkupuutumisest tekkida võiva vigastusohu vähendamiseks eemaldage enne arvuti hooldustööde alustamist toitejuhe pistikupesast ja laske süsteemi sisemistel komponentidel jahtuda.

## **MÄRKUS.** Järgmises tabelis olevad soovitatavad toimingud on toodud järjekorras, nagu neid tuleks sooritada.

Kõikidel arvutimudelitel pole kõiki diagnostikatulesid ega helikoode saadaval.

![](_page_25_Picture_242.jpeg)

#### **Tabel 2-10 Käivitustesti (POST) diagnostiliste esipaneeli märgutulede ja helikoodide tõlgendamine**

![](_page_26_Picture_235.jpeg)

### <span id="page-26-0"></span>**Tabel 2-10 Käivitustesti (POST) diagnostiliste esipaneeli märgutulede ja helikoodide tõlgendamine ( järg)**

# **Tõrkeotsing**

## **Elementaarne tõrkeotsing**

Kui õhukesel kliendil esinevad probleemid või kui ta ei käivitu, vaadake üle järgmised asjad.

#### <span id="page-27-0"></span>**Tabel 2-11 Baastõrkeotsingu probleemid ja lahendused**

![](_page_27_Picture_221.jpeg)

## **Kettata (ilma mäluseadmeta) mudeli tõrkeotsing**

See jaotis käsitleb ainult neid mudeleid, millel ei ole ATA-ketta võimalust. Kuna käesoleval seadmel ATAketast ei ole, on buutimise järjestus järgmine:

- USB-seade
- Buudieelne täitmiskeskkond (PXE) (ainult UEFI)
- **1.** Kui õhuke klient käivitub, peaks monitorile ilmuma järgmine info:

![](_page_28_Picture_184.jpeg)

#### <span id="page-28-0"></span>**Tabel 2-12 Kettata (ilma mäluseadmeta) mudeli tõrkeotsingu probleemid ja lahendused**

Kui kasutate Microsoft RIS PXE keskkonda, jätkake sammuga 2.

Kui kasutate Linuxi keskkonda, jätkake sammuga 3.

**2.** Kui kasutate Microsoft RIS PXE keskkonda, vajutage klahvi F12, et aktiveerida võrgubuutimine kohe, kui ekraanile ilmub DHCP IP info.

Kui õhuke klient võrku ei käivita, ei ole server PXE-le konfigureeritud.

Kui te F12 märguannet ei märganud, proovib süsteem käivitada ATA-ketast, mida ei ole. Ekraanil kuvatakse sõnum: **TÕRGE: Mitte-süsteemi ketas või kettaviga. Asendage ketas ja vajutage seejärel mistahes klahvi.**

Mistahes klahvi vajutamine taaskäivitab õhukese kliendi.

**3.** Kui kasutate Linuxi keskkonda, kuvatakse tõrketeade ekraanile juhul, kui kliendi IP-d ei ole. **TÕRGE: Mitte-süsteemi ketas või kettaviga. Asendage ketas ja vajutage seejärel mis tahes klahvi.**

# **PXE-serveri konfigureerimine**

**MÄRKUS.** Kogu PXE tarkvara on toetatud volitatud teenusepakkujate garantii või teenuslepinguga. Kliendid, kes helistavad PXE probleemide ja küsimustega klienditeenindusse, tuleks abi saamiseks suunata nende PXE teenusepakkuja poole.

Lisaks võite vaadata veel:

– Windows Server 2008 R2: [http://technet.microsoft.com/en-us/library/7d837d88-6d8e-420c-b68f](http://technet.microsoft.com/en-us/library/7d837d88-6d8e-420c-b68f-a5b4baeb5248.aspx)[a5b4baeb5248.aspx](http://technet.microsoft.com/en-us/library/7d837d88-6d8e-420c-b68f-a5b4baeb5248.aspx)

– Windows Server 2012:<http://technet.microsoft.com/en-us/library/jj648426.aspx>

Allpool toodud teenused peavad töötama ja need võivad töötada erinevates serverites:

- **1.** Domeeninime teenus (DNS)
- **2.** Kauginstallimise teenused (RIS)

# <span id="page-29-0"></span>**HP ThinUpdate'i kasutamine kujutise taastamiseks**

HP ThinUpdate'i abil saate alla laadida kujutisi ja lisasid HP-lt, HP õhukese kliendi kujutisi ja luua buuditava USB-mäluseadme kujutise.

Mõnel HP õhukesel kliendil on HP ThinUpdate eelinstallitud, samuti on see saadaval lisandmoodulina aadressil<http://www.hp.com/support> (otsige õhukese kliendi mudelit ja valige siis antud mudeli toe lehekülg **Draiverid ja tarkvara**).

- Kujutise allalaadimise funktsioon võimaldab kujutise HP-st alla laadida kohalikule mäluseadmele või USB-mäluseadmele. USB-mäluseadme valik loob buuditava USB-mäluseadme, mida saab kasutada kujutise juurutamiseks muudele õhukestele klientidele.
- Kujutise jäädvustamise funktsioon võimaldab jäädvustada HP õhukese kliendi kujutise ja salvestada selle USB-mäluseadmele, mida saab kasutada kujutise tekitamiseks teistesse õhukestesse klientidesse.
- Lisandmoodulite allalaadimise funktsioon võimaldab alla laadida lisandmooduleid HP-st kas kohalikule mäluseadmele või USB-mäluseadmele.
- USB Drive Managementi funktsioon võimaldab teha järgmist:
	- Luua buuditav USB-mäluseade kohalikul mäluseadmel olevast pildifailist
	- Kopeerida .ibr pildifail USB-mäluseadmelt kohalikule mäluseadmele
	- USB-mäluseadme paigutuse taastamine

ThinUpdate abil loodud buuditavat USB-mäluseadet saate kasutada HP õhukese kliendi kujutise tekitamiseks teise, sama mudeli ja operatsioonisüsteemiga HP õhukesse klienti.

#### **Süsteeminõuded**

Taasteseadme loomiseks, mille eesmärk on mäluseadme tarkvarakujutise värskendamine või taastamine, läheb tarvis järgmist:

- Üks või mitu HP õhukest klienti.
- USB-mäluseadme minimaalne maht:
	- ThinPro: 8 GB
	- Windows 10 IoT (kui kasutate USB-vormingut): 32 GB

#### **MÄRKUS.** Teise võimalusena saate kasutada Windowsi arvuti tööriista.

**See taastemeetod ei tööta kõikide USB-mäluseadmetega.** USB-mäluseadmed, mida Windowsis irddraivina ei näidata, seda taastemeetodit ei toeta. Mitme sektsiooniga USB-mäluseadmed seda taastemeetodit üldiselt ei toeta. Saadaolevate USB-mäluseadmete valik muutub pidevalt. Kõiki USB-mäluseadmeid ei ole HP õhukese kliendi Imaging-tööriistaga testitud.

## **Seadmehaldus**

Õhuke klient sisaldab ka HP Device Manageri litsentsi ning sinna on installitud rakendus Device Manager. HP Device Manager on õhukesele kliendile kohandatud haldustööriist, mille abil saab hallata kogu HP õhukese kliendi elutsüklit, hõlmates üksusi Discover, Asset Management, Deployment ja Configuration. Lisateabe saamiseks HP Device Manageri leiate<http://www.hp.com/go/hpdm>.

Kui soovite hallata õhukest klienti koos teiste haldustööriistadega nagu Microsoft SCCM või LANDesk, minge lisateabe saamiseks aadressile [http://www.hp.com/go/clientmanagement.](http://www.hp.com/go/clientmanagement)

# <span id="page-30-0"></span>**Nõuded toitejuhtmete komplektile**

Arvuti suur sisendvahemik võimaldab sellel töötada vahelduvvoolul 100 kuni 120 V või 220 kuni 240 V.

Arvutiga kaasa pandud 3-viiguline toitejuhtmekomplekt vastab arvuti turustamise riigis või piirkonnas kehtivatele nõuetele.

Toitejuhtmekomplektid, mis on mõeldud kasutamiseks teistes riikides või piirkondades, peavad vastama arvuti kasutamise riigis või piirkonnas kehtivatele nõuetele.

## **Kõikides riikides kehtivad nõuded**

Järgmised nõuded kehtivad kõikides riikides ja piirkondades:

- Toitejuhtme pikkus peab olema vähemalt **1 m** (3,3 jalga) ja mitte rohkem kui **2 m** (6,5 jalga).
- Toitejuhe peab olema heaks kiidetud nõuetekohases akrediteerimisasutuses, kes vastutab toitejuhtme valmistajariigis või -piirkonnas sellele antud hinnangute eest.
- Toitejuhtmekomplektidel peab olema vastavalt iga riigi või piirkonna energiasüsteemile voolumaht 10 A ning vahelduvvoolu nimipinge 125 või 250 V.
- Tarviku ühendusseade peab vastama standardis EN 60 320/IEC 320 nimetatud C13 konnektori mehhaanilisele konfiguratsioonile, et see sobituks seadme sisendiga arvuti tagaküljel.

## **Teatud riikides ja piirkondades kehtivad nõuded**

![](_page_30_Picture_204.jpeg)

#### **Tabel 2-13 Teatud riikides ja piirkondades kehtivad nõuded toitejuhtmele**

![](_page_31_Picture_219.jpeg)

#### <span id="page-31-0"></span>**Tabel 2-13 Teatud riikides ja piirkondades kehtivad nõuded toitejuhtmele ( järg)**

**1.** Painduv toitejuhe peab olema tüüp HO5VV-F, 3-viiguline, viigu suurusega 0,75 mm². Toitejuhtme kinnitustel (tarviku ühendusseadmel ja seinapistikul) peab olema kasutatavas riigis või piirkonnas tegutseva hindamisagentuuri sertifitseerimistähis.

- **2.** Painduv toitejuhe peab olema tüüp SVT/SJT või samaväärne, nr 18 AWG, 3-viiguline. Seinapistik peab olema kahepooluselise maandusega, NEMA 5-15P (15 A, 125 V) või NEMA 6-15P (15 A, 250 V) konfiguratsiooniga. CSA või C-UL mägisega. Igal elemendil peab olema UL faili number.
- **3.** Tarviku ühendusseade, painduv toitejuhe ja seinapistik peavad olema varustatud "T"-märgiga ja registreerimisnumbriga vastavalt Jaapani Dentori seadustele. Painduv toitejuhe peab olema tüüp VCTF, 3-viiguline, viigu suurusega 0,75 mm² või 1,25 mm². Seinapistik peab olema kahepooluselise maandusega, vastavalt Jaapani tööstusstandard C8303 (7 A, 125 V) konfiguratsioonile.
- **4.** Painduv toitejuhe peab olema tüüp RVV, 3-viiguline, viigu suurusega 0,75 mm². Toitejuhtme kinnitustel (tarviku ühendusseadmel ja seinapistikul) peab olema CCC sertifitseerimistähis.
- **5.** Painduv toitejuhe peab olema tüüp H05VV-F, 3-viiguline, viigu suurusega 0,75 mm². Iga elemendil peab olema KTL logo ja eraldi loanumber. Korpuse loanumber ja logo peavad olema märgisel eraldi välja toodud.
- **6.** Painduv toitejuhe peab olema tüüp HVCTF, 3-viiguline, viigu suurusega 1,25 mm². Toitejuhtme kinnitustel (tarviku ühendusseadmel, kaablil ja seinapistikul) peab olema BSMI sertifitseerimistähis.
- **7.** Vahelduvvoolu puhul 127 V peab painduv toitejuhe peab olema SVT või SJT tüüpi, 3-viiguline, 18 AWG, pistikuga NEMA 5-15P (15 A, 125 V vahelduvvool) ning UL, CSA või C-UL märgisega. Vahelduvvoolu puhul 240 V, peab painduv toitejuhe peab olema H05VV-F tüüpi, 3-viiguline, viigu suurusega 0,75 mm² või 1, 00 mm² ning pistikuga BS 1363/A BSI või ASTA märgisega.

## **Muutlikkusteatis**

Õhukese kliendi mudelitel on tavaliselt kolme tüüpi mäluseadmed: RAM, ROM ja välkmälu. RAM-i mäluseadme salvestatud andmed kustutatakse, kui seadme toitevarustus kaob. RAM-i seadmed töötavad elektrivoolu abil või aux- või akutoitel. Seega isegi siis, kui õhuke klient ei ole vahelduvvooluvõrku ühendatud, töötavad mõned RAM-seadmed akutoitel. ROM-i või välkmäluseadmetele salvestatud andmed jäävad alles ka siis, kui seade toiteallikast lahti ühendada. Välkmäluseadmete tootjad on tavaliselt määranud ka aja (tavaliselt ligikaudu 10 aastat), kui kaua andmed püsivad.

Toiteoleku definitsioon:

**Elektrivool:** toide, mis on saadaval, kui õhuke klient on sisse lülitatud.

**Aux- või ooterežiimi toide:** toide, mis on saadaval, kui õhuke klient on välja lülitatud, kuid ühendatud vahelduvvooluvõrguga.

**Akutoide:** Toide õhukese kliendi seadmesse installeeritud nööpakust.

Järgmises tabelis on loetletud saadavalolevad mäluseadmed. Õhukesed kliendid kasutavad kaasasolevat eMMC välkmälu. Nende mäluseadmetega operatsioonisüsteemide liidesed sarnased tavalisele IDE/SATAkõvakettale. Sisseehitatud eMMC seade sisaldab operatsioonisüsteemi kujutist ja seda saab kirjutada ainult administraator. Mäluseadmete vormindamiseks ja nendele salvestatud andmete eemaldamiseks läheb tarvis spetsiaalset tarkvaratööriista.

| Kirjeldus                        | Asukoht/suurus                                         | <b>Toide</b> | Andmete kadumine           | Märkused                                     |
|----------------------------------|--------------------------------------------------------|--------------|----------------------------|----------------------------------------------|
| Süsteemi buutimise ROM<br>(BIOS) | Ilma pesata mitte-<br>eemaldatav SPI ROM (64<br>Mb)    |              |                            |                                              |
| Süsteemimälu (RAM)               | SODIMM-pesa.<br>Kaasasolev mitte-<br>eemaldatay (2 GB) | Elektrivool  | Kui elektritoide on väljas | Ainult S0/S5 mudelid on<br>toetatud          |
| LOM eFUSE                        | LAN-i kiipi sisseehitatud<br>256 baiti                 | Aux          |                            | Ühekordselt<br>programmeeritav mälu<br>(0TP) |

**Tabel 2-14 Saadavalolevad mäluseadmed ja tüübid**

Kasutage järgmisi samme värskendamiseks ja BIOS-i tehase vaikesätete taastamiseks:

- **1.** Laadige oma õhukesele kliendile alla uusim BIOS leheküljelt<http://www.hp.com/support>.
- **2.** BIOS-i värskendamiseks järgige allalaadimise käigus antavaid juhiseid.
- **3.** Taaskäivitage õhuke klient. Kui õhuke klient käivitub, vajutage BIOS-i häälestusutiliiti sisenemiseks klahvi F10.
- **4.** Kui omaniku- või inventarisilt on määratud, tühjendage see käsitsi jaotises **Security > System IDs**  (Turvalisus > Süsteemi ID-d).
- **5.** Valige **File > Save Changes and Exit** (Fail > Salvesta muudatused ja välju).
- **6.** Seadistus- ja sisselülitusparooli ja teiste seadete kustutamiseks lülitage arvuti välja ja seejärel eemaldage toitejuhe ja juurdepääsupaneel.
- **7.** Eemaldage CMOS/RTC aku.
- **8.** Asetage aku mõne sekundi pärast tagasi.
- **9.** Asetage juurdepääsupaneel ja toitejuhe oma kohale ja lülitage seejärel õhuke klient sisse. Paroolid on nüüd kustutatud ja kõik muud kasutaja poolt konfigureeritavad, säilmälusätted on lähtestatud tehaseseadetele.

Selles dokumendis sisalduvat teavet võidakse ette teatamata muuta.

Ainsad HP toodete ja teenuste garantiid on sätestatud otsestes garantiiavaldustes, mis on nende toodete ja teenustega kaasas. Selles dokumendis sisalduvat teavet ei või tõlgendada täiendava garantii pakkumisena. HP ei vastuta siin leiduda võivate tehniliste või toimetuslike vigade ega puuduste eest.

# <span id="page-33-0"></span>**Tehnilised andmed**

Õhukese kliendi uusimad või täiendavad tehnilised andmed leiate aadressilt [http://www.hp.com/go/](http://www.hp.com/go/quickspecs/) [quickspecs/,](http://www.hp.com/go/quickspecs/) kus peate otsima oma konkreetset õhukest klienti, et QuickSpecs leida.

![](_page_33_Picture_116.jpeg)

#### **Tabel 2-15 Tehnilised andmed**

# <span id="page-34-0"></span>**3 HP PC Hardware Diagnosticsi kasutamine**

## **Utiliidi HP PC Hardware Diagnostics Windows kasutamine (ainult teatud mudelitel)**

HP PC Hardware Diagnostics Windows on Windowsi-põhine utiliit, mis võimaldab teil arvuti riistvara hea töökorra kontrollimiseks käivitada diagnostikateste. See tööriist töötab Windowsi operatsioonisüsteemis riistvara probleemide diagnoosimiseks.

Kui arvutisse pole rakendust HP PC Hardware Diagnostics Windows installitud, tuleb see esmalt alla laadida ja installida. Rakenduse HP PC Hardware Diagnostics Windows allalaadimiseks vt [Riistvaradiagnostika HP PC](#page-35-0) [Hardware Diagnostics Windows allalaadimine lk 28.](#page-35-0)

Kui HP PC Hardware Diagnostics Windows on installitud, toimige selle HP spikris ja toes või rakenduses HP Support Assistant avamiseks järgmiselt.

- **1.** HP spikris ja toes rakenduse HP PC Hardware Diagnostics Windows avamiseks toimige järgmiselt.
	- **a.** Valige nupp **Start** ja seejärel valige **HP spikker ja tugi**.
	- **b.** Paremklõpsake valikul **HP PC Hardware Diagnostics Windows**, valige **Veel** ning seejärel **Käivita administaatorina**.

– või –

Rakenduse HP PC Hardware Diagnostics Windows avamiseks rakenduses HP Support Assistant toimige järgmiselt.

**a.** Sisestage tegumiriba otsinguväljale märksõna support, seejärel valige rakendus **HP Support Assistant**.

– või –

Valige tegumiribal küsimärgiikoon.

- **b.** Valige **Tõrkeotsing ja parandused**.
- **c.** Valige **Diagnostika** ja seejärel **HP PC Hardware Diagnostics Windows**.
- **2.** Diagnostikatööriista käivitumisel valige soovitud diagnostikatesti tüüp ja järgige ekraanil kuvatavaid suuniseid.

**MÄRKUS.** Kui peate diagnostikatesti seiskama, valige **Tühista**.

Kui HP PC Hardware Diagnostics Windows tuvastab tõrke, mis nõuab riistvara asendamist, luuakse 24 kohaline tõrke ID kood. Ekraanil kuvatakse üks järgmistest valikutest.

- Kuvatakse tõrke ID link. Valige link ja järgige ekraanil kuvatavaid juhiseid.
- Kuvatakse kiirvastuse kood. Skannige mobiilseadmes koodi ja järgige ekraanil kuvatavaid juhiseid.
- Kuvatakse telefonitoe juhised. Järgige neid juhiseid.

## <span id="page-35-0"></span>**Riistvaradiagnostika HP PC Hardware Diagnostics Windows allalaadimine**

- Utiliidi HP PC Hardware Diagnostics Windows allalaadimisjuhised on saadaval üksnes inglise keeles.
- Allalaadimiseks peate kasutama Windowsi arvutit, sest saadaval on ainult .exe failid.

## **Riistvaradiagnostika HP PC Hardware Diagnostics Windows uusima versiooni allalaadimine**

Utiliidi HP PC Hardware Diagnostics Windows allalaadimiseks toimige järgmiselt.

- **1.** Külastage veebisaiti <http://www.hp.com/go/techcenter/pcdiags>. Kuvatakse HP PC Diagnosticsi avaleht.
- **2.** Valige **Laadi alla HP Diagnostics Windows** ja seejärel valige asukoht arvutis või USB-mälupulgal.

Tööriist laaditakse valitud asukohta.

## **HP Hardware Diagnostics Windows allalaadimine tootenime või -numbri alusel (ainult teatud mudelid)**

**MÄRKUS.** Teatud toodete puhul võib osutuda vajalikuks tarkvara laadimine USB-mällu, milleks kasutage tootenime või -numbrit.

Utiliidi HP PC Hardware Diagnostics Windows tootenime või -numbri alusel allalaadimiseks toimige järgmiselt.

- **1.** Külastage veebisaiti [http://www.hp.com/support.](http://www.hp.com/support)
- **2.** Valige **Hangi tarkvara ja draiverid**, valige oma toote tüüp ning sisestage kuvatud otsingukasti toote nimi või number.
- **3.** Klõpsake jaotises **Diagnostics** (Diagnostika) nuppu **Download** (Laadi alla) ning seejärel järgige ekraanil kuvatavaid juhiseid, et valida sobiv Windowsi diagnostika versioon, mille oma arvutisse või USBmälupulgale alla laadida.

Tööriist laaditakse valitud asukohta.

## **Utiliidi HP PC Hardware Diagnostics Windows installimine**

Utiliidi HP PC Hardware Diagnostics Windows installimiseks toimige järgmiselt.

**▲** Valige arvutis või USB-mäluseadmes kaust, kuhu .exe fail laaditi, tehke .exe failil topeltklõps ja järgige kuvatavaid juhiseid.

# **Riistvaradiagnostika HP PC Hardware Diagnostics UEFI kasutamine**

 $\mathbb{P}$  Märkus. Windows 10 S arvutite puhul peate HPO EUFI allalaadimiseks ja toekeskkonna loomiseks kasutama Windowsi arvutit ja USB-mäluseadet, sest pakutakse ainult .exe-faile. Lisateavet leiate jaotisest [Utiliidi HP PC Hardware Diagnostics UEFI laadimine USB-seadmesse lk 29.](#page-36-0)

HP PC Hardware Diagnostics on ühtne laiendatav püsivara liides (UEFI), mis võimaldab teil arvuti riistvara hea töökorra kontrollimiseks käivitada diagnostikateste. Operatsioonisüsteemist või muudest tarkvarakomponentidest tingitud riistvararikete välistamiseks töötab kõnealune vahend operatsioonisüsteemi väliselt.

Kui arvuti ei algkäivita Windowsi, saate kasutada utiliiti HP PC Hardware Diagnostics UEFI riistvara probleemide diagnoosimiseks.

Kui HP PC Hardware Diagnostics Windows tuvastab tõrke, mis nõuab riistvara asendamist, luuakse 24 kohaline tõrke ID kood. Probleemi lahendamisel abi saamiseks toimige järgmiselt.

<span id="page-36-0"></span>**▲** Valige **Get Support** (Hankige abi), seejärel skannige mobiilsideseadmega ekraanil kuvatavat QR-koodi. HP klienditoe ja klienditeeninduse lehel kuvatakse automaatselt teie tõrke ID ja toote number. Järgige ekraanil kuvatavaid juhiseid.

– või –

Võtke klienditoega ühendust ja esitage tõrke ID kood.

- **MÄRKUS.** Diagnostika käivitamiseks konverteeritaval arvutil peab teie arvuti olema sülearvuti režiimil ja peate kasutama ühendatud klaviatuuri.
- **MÄRKUS.** Kui peate diagnostikakontrolli seiskama, vajutage klahvi esc.

## **Riistvaradiagnostika HP PC Hardware Diagnostics UEFI käivitamine**

Utiliidi HP PC Hardware Diagnostics (UEFI) käivitamiseks toimige järgmiselt.

- **1.** Lülitage arvuti sisse või taaskäivitage see ning vajutage kiiresti klahvi esc.
- **2.** Vajutage klahvi f2.

BIOS otsib diagnostikatööriistu kolmest kohast alltoodud järjekorras.

- **a.** Ühendatud USB-mäluseade
	- **MÄRKUS.** Utiliidi HP PC Hardware Diagnostics UEFI laadimiseks USB-mäluseadmesse vt teemat Riistvaradiagnostika HP PC Hardware Diagnostics UEFI uusima versiooni allalaadimine. lk 29.
- **b.** Kõvaketas
- **c.** BIOS
- **3.** Diagnostikatööriista käivitumisel valige keel, soovitud diagnostikatesti tüüp ja järgige ekraanil kuvatavaid suuniseid.

## **Utiliidi HP PC Hardware Diagnostics UEFI laadimine USB-seadmesse**

Utiliidi HP PC Hardware Diagnostics UEFI allalaadimine USB-mäluseadmesse võib olla kasulik järgmistes oludes.

- HP PC Hardware Diagnostics UEFI ei sisaldu eelinstallitud kujutises.
- HP PC Hardware Diagnostics UEFI ei sisaldu partitsioonis HP Tool.
- Kõvaketas on rikkis.

**MÄRKUS.** Utiliidi HP PC Hardware Diagnostics UEFI allalaadimisjuhised on saadaval üksnes inglise keeles ja te peate HP UEFI tugikeskkonna allalaadimiseks ja loomiseks kasutama Windowsi arvutit, kuna saadaval on ainult .exe-failid.

## **Riistvaradiagnostika HP PC Hardware Diagnostics UEFI uusima versiooni allalaadimine.**

Utiliidi HP PC Hardware Diagnostics UEFI uusima versiooni laadimiseks USB-seadmesse toimige järgmiselt.

- **1.** Külastage veebisaiti <http://www.hp.com/go/techcenter/pcdiags>. Kuvatakse HP PC Diagnosticsi avaleht.
- **2.** Valige **Download HP Diagnostics UEFI** (HP Diagnostics UEFI allalaadimine) ja seejärel valige **Run**  (Käivita).

## <span id="page-37-0"></span>**Utiliidi HP PC Hardware Diagnostics UEFI laadimine tootenime või -numbri alusel (ainult teatud mudelid)**

 $\tilde{\mathbb{B}}$  **MÄRKUS.** Teatud toodete puhul võib osutuda vajalikuks tarkvara laadimine USB-mällu, milleks kasutage tootenime või -numbrit.

Tootenime või -numbri alusel utiliidi HP PC Hardware Diagnostics UEFI laadimine USB-mällu.

- **1.** Külastage veebisaiti [http://www.hp.com/support.](http://www.hp.com/support)
- **2.** Sisestage tootenimi või -number, valige oma arvuti ja seejärel operatsioonisüsteem.
- **3.** Järgige jaotises **Diagnostic** (Diagnostika) soovitud UEFI versiooni valimiseks ja allalaadimiseks ekraanil kuvatavaid juhiseid.

# **Remote HP PC Hardware Diagnosticsi UEFI sätete (ainult teatud mudelitel) kasutamine**

See on püsivarafunktsioon (BIOS), mis laadib HP PC Hardware Diagnostics UEFI teie arvutisse alla. See käivitab arvutis diagnostika ning võib diagnostika tulemused eelkonfigureeritud serverisse üles laadida. Lisateabe leidmiseks utiliidi Remote HP PC Hardware Diagnostics UEFI kohta avage veebisait <http://www.hp.com/go/techcenter/pcdiags>ja valige **Find out more** (Lisateave).

## **Utiliidi Remote HP PC Hardware Diagnostics UEFI allalaadimine**

**MÄRKUS.** Remote HP PC Hardware Diagnostics UEFI on saadaval Softpag programmina, mille saab laadida serverisse

## **Utiliidi Remote HP PC Hardware Diagnostics UEFI uusima versiooni allalaadimine**

Utiliidi Remote HP PC Hardware Diagnostics UEFI uusima versiooni allalaadimiseks toimige järgmiselt.

- **1.** Külastage veebisaiti <http://www.hp.com/go/techcenter/pcdiags>. Kuvatakse HP PC Diagnosticsi avaleht.
- **2.** Valige **Download Remote Diagnostics** (Remote Diagnostics allalaadimine) ja seejärel valige **Run**  (Käivita).

## **Utiliidi Remote HP PC Hardware Diagnostics UEFI allalaadimine tootenime või -numbri alusel**

**MÄRKUS.** Teatud toodete puhul võib osutuda vajalikuks tarkvara allalaadimine tootenime või -numbri alusel.

Utiliidi Remote HP PC Hardware Diagnostics UEFI tootenime või -numbri alusel allalaadimiseks toimige järgmiselt.

- **1.** Külastage veebisaiti [http://www.hp.com/support.](http://www.hp.com/support)
- **2.** Valige **Hangi tarkvara ja draiverid**, valige oma toote tüüp, sisestage kuvatud otsingukasti toote nimi või number, valige arvuti ning seejärel operatsioonisüsteem.
- **3.** Jaotises **Diagnostics** (Diagnostika) järgige ekraanil kuvatavaid juhiseid ning valige ja laadige toote jaoks alla õige **Remote UEFI** (Kaug-UEFI) versioon.

## **Utiliidi Remote HP PC Hardware Diagnostics UEFI sätete kohandamine**

Remote HP PC Hardware Diagnosticsi sätte kasutamisel häälestusutiliidis Computer Setup (BIOS) saate teha järgmisi kohandusi.

- Seadistada ajakava, millal järelevalveta diagnostikat teha. Diagnostika saab ka kohe käivitada, kui valite **Execute Remote HP PC Hardware Diagnostics** (Käivita Remote HP PC Hardware Diagnostics).
- Määrata diagnostikatööriistade allalaadimise asukoha. See funktsioon võimaldab juurdepääsu tööriistadele HP veebisaidi või serveri kaudu, mis on kasutamiseks eelkonfigureeritud. Arvuti ei vaja tavapärast kohalikku mäluseadet (nagu kettadraiv või USB-mälupulk), et kaugdiagnostikat teha.
- Määrata asukoha testitulemuste talletamiseks. Saate seadistada ka üleslaadimiseks kasutatavad kasutajanime ja parooli sätted.
- Kuvada olekuteabe varem tehtud diagnostika kohta.

Utiliidi Remote HP PC Hardware Diagnostics UEFI sätete kohandamiseks toimige järgmiselt.

- **1.** Lülitage sisse või taaskäivitage arvuti ja kui ilmub HP logo, vajutage klahvi f10, et siseneda häälestusutiliiti Computer Setup.
- **2.** Valige **Advanced** (Täpsem) ja seejärel **Settings** (Sätted).
- **3.** Tehke kohandamiseks valikud.
- **4.** Valige sätete salvestamiseks **Main** (Peamine) ja seejärel **Save Changes and Exit** (Salvesta muudatused ja välju).

Muudatused rakendatakse pärast arvuti taaskäivitamist.

# <span id="page-39-0"></span>**A Tarneinfo**

# **Transpordiks ettevalmistamine**

Õhukese kliendi transportimiseks ettevalmistamisel järgige järgmisi soovitusi.

- **1.** Lülitage õhuke klient ja välisseadmed välja.
- **2.** Eemaldage vahelduvvoolutoite juhe vahelduvvooluvõrgu pistikupesast ja seejärel õhukese kliendi küljest.
- **3.** Ühendage süsteemi komponendid ja välisseadmed lahti toiteallikast ja seejärel õhukese kliendi küljest.
- **4.** Pakkige süsteemikomponendid ja välisseadmed originaalpakenditesse või sarnastesse pakenditesse, kus on piisavalt kaitsvat pakkematerjali.

# **Oluline parandusteenuse teave**

Igal juhul eemaldage ja kaitske kõik välised võimalused enne õhukese kliendi HP-le parandamiseks või väljavahetamiseks saatmist.

Riikides, kus toetatakse seadme posti teel parandusse saatmist ja sama üksus saadetakse kliendile tagasi, annab HP kõik endast oleneva, et parandatud seade tagastatakse samade sisemälu- ja välkmälumoodulitega, millega need parandusse saadeti.

Riikides, kus ei toetata seadme posti teel parandusse saatmist ja sama üksust ei saadeta tingimata kliendile tagasi, tuleb lisaks välistele võimalustele eemaldada ja kaitsta ka kõik sisemised võimalused. Õhuke klient tuleb enne HP-le parandamiseks saatmist lähtestada algkonfiguratsiooni.

**MÄRKUS.** Keskkonnaalased tööks kõlbmatud vahemikud leiate aadressilt [http://www.hp.com/go/](http://www.hp.com/go/quickspecs) [quickspecs](http://www.hp.com/go/quickspecs).

# <span id="page-40-0"></span>**B Hõlbustus**

# **Hõlbustus**

HP soovib põimida ettevõttesse mitmekesisust, kaasamist ning töö ja elu - peegeldama seda kõiges. Siin on toodud mõned näited, kuidas erinevused toimima seame ja loome kaasava keskkonna, mis on suunatud inimeste ühendamisele ja tehnoloogia arendamisele terves maailmas.

## **Vajalike tehnoloogiavahendite otsimine**

Tehnoloogia võib inimeste potentsiaali valla päästa. Abitehnoloogia kõrvaldab takistused ja aitab tagada sõltumatuse kodus, tööl ja kogukonnas. Abitehnoloogia aitab elektroonika ja infotehnoloogia funktsionaalseid võimalusi suurendada, hallata ja parandada. Lisateavet leiate jaotisest [Parima](#page-41-0) [abitehnoloogia otsimine lk 34](#page-41-0).

## **Meie pühendumus**

HP on pühendunud pakkuma tooteid ja teenuseid puuetega inimestele. See pühendumis toetab meie ettevõtte mitmekesisuse eesmärke ja aitab tagada tehnoloogia kättesaadavuse kõigile.

Meie eesmärk on luua, toota ja turustada tooteid ja teenuseid, mida saavad kasutada kõik, sealhulgas puuetega inimesed, kas eraldiseisvalt või sobivate abiseadmete abil.

Eesmärgi saavutamiseks loob see hõlbustuspoliitika seitse peamist ja meie ettevõtte tegevusi suunavat eesmärki. Kõigilt HP juhtidelt ja töötajatelt oodatakse nende eesmärkide toetamist ja rakendamist kooskõlas ülesannete ja vastutusalaga.

- Tõsta teadlikkust ettevõttes esinevate hõlbustusprobleemide asjus ja pakkuda töötajatele hõlbustustoodete ja teenuste loomiseks, tootmiseks ja turustamiseks vajalikku väljaõpet.
- Arendada toodete ja teenuste hõlbustussuuniseid, kohustama tootearendusrühmi neid suuniseid rakendama, kui need on konkurentsieelise saamiseks, tehniliselt ja majanduslikult mõistlikud.
- Kaasata hõlbustussuuniste loomisel ning toodete ja teenuste väljatöötamisel ja testimisel puuetega inimesi.
- Dokumenteerida hõlbustusfunktsioone ja avaldada teavet toodete ja teenuste kohta hõlpsalt kasutatavas vormis.
- Luua suhteid juhtivate abistamistehnoloogiate ja lahenduste pakkujatega.
- Toetada sise- ja välisuuringuid ja arendusi, mis parandavad meie toodete ja teenuste jaoks olulisi abistamistehnoloogiaid.
- Toetada ja panustada hõlbustusstandardite ja suuniste loomist.

## **International Association of Accessibility Professionals (IAAP)**

IAAP on mittetulundusühing, mille eesmärgiks on parandada hõlbustusametnike tööd võrgunduse, koolitamise ja sertifitseerimise kaudu. Eesmärgiks on aidata hõlbustusametnikel areneda ja liikuda karjääriredelil, et aidata organisatsioonidel hõlbustusfunktsioone toodetesse ja taristusse integreerida. <span id="page-41-0"></span>HP on IAAP asutajaliige ning liitumise teiste organisatsioonidega just hõlbustusvaldkonna täiustamiseks. Selline pühendumus toetab meie ettevõtte hõlbustuseesmärke luua, toota ja turustada tooteid ja teenuseid, mida saavad kasutada ka puuetega inimesed.

IAAP muudab meid tugevamaks, ühendades selleks indiviidid, tudengid ja organisatsioonid üle terve ilma. Lisateabe saamiseks avage veebiaadress<http://www.accessibilityassociation.org>, liituge siduskogukonnaga, tellige uudiskirjad ja tutvuge liikmetele saada olevate valikutega.

## **Parima abitehnoloogia otsimine**

Kõik, sh puuetega inimesed ja vanurid, peaksid saama tehnoloogia abil suhelda, end väljendada ja maailmaga ühenduses olla. HP on pühendunud suurendama teadlikkust hõlbustuse osas HP-s, meie klientide ja partnerite seas. Olgu selleks suurem ja silmi säästev kirjatüüp, häältuvastus, mis annab puhkust kätele või muu abitehnoloogia - erinevad abitehnoloogiad muudavad HP toodete kasutamise hõlpsamaks. Kuidas valida?

## **Vajaduste hindamine**

Tehnoloogia võib potentsiaali valla päästa. Abitehnoloogia kõrvaldab takistused ja aitab tagada sõltumatuse kodus, tööl ja kogukonnas. Abitehnoloogia (AT) aitab elektroonika ja infotehnoloogia funktsionaalseid võimalusi suurendada, hallata ja parandada.

Saate valida paljude AT toodete vahel. AT hinnang peaks aitama hinnata mitut toodet, vastama tekkinud küsimustele ja hõlbustada olukorra jaoks parima lahenduse leidmist. Saate teada, et AT hinnanguid looma kvalifitseeritud professionaalid on paljudest valdkondadest, sh füsioteraapia, kutsehaiguste teraapia, kõne-/ keelepatoloogia ja muudes valdkondades litsentseeritud või sertifitseeritud eksperdid. Hinnanguid võivad anda ka sertifitseerimata või litsentsimata isikud. Et saada teada, kas isik vastab teie vajadustele, küsige tema kogemuse, ekspertiisi ja küsitavate tasude kohta.

## **Ligipääs HP toodetele**

Järgmised lingid pakuvad teavet hõlbustusfunktsioonide ja abitehnoloogiate kohta, sh erinevate HP toodete kohta. Need ressursid aitavad valida kindlad, just teie vajadustele vastavad abitehnoloogia funktsioonid ja tooted.

- [HP Elite x3 hõlbustussuvandid \(Windows 10 Mobile\)](http://support.hp.com/us-en/document/c05227029)
- [HP arvutid Windows 7 hõlbustussuvandid](http://support.hp.com/us-en/document/c03543992)
- [HP arvutid Windows 8 hõlbustussuvandid](http://support.hp.com/us-en/document/c03672465)
- [HP arvutid Windows 10 hõlbustussuvandid](http://support.hp.com/us-en/document/c04763942)
- [HP Slate 7 tahvelarvutid HP tahvelarvutis hõlbustusfunktsioonide aktiveerimine \(Android 4.1/Jelly](http://support.hp.com/us-en/document/c03678316)  [Bean\)](http://support.hp.com/us-en/document/c03678316)
- [HP SlateBook arvutid hõlbustusfunktsioonide aktiveerimine \(Android 4.3, 4.2/Jelly Bean\)](http://support.hp.com/us-en/document/c03790408)
- [HP Chromebook arvutid HP Chromebook või Chromebox arvutis hõlbustusfunktsioonide aktiveerimine](http://support.hp.com/us-en/document/c03664517) [\(Chrome OS\)](http://support.hp.com/us-en/document/c03664517)
- [HP pood HP toodete välisseadmed](http://store.hp.com/us/en/ContentView?eSpotName=Accessories&storeId=10151&langId=-1&catalogId=10051)

Kui vajate HP toote hõlbustusfunktsioonide asjus täiendavat tuge, vt [Toega ühenduse võtmine lk 38](#page-45-0).

Siin on toodud välispartnerite ja tarnijate lingid täiendava abi pakkumiseks:

- Microsoft Accessibility teave (Windows 7, Windows 8, Windows 10, Microsoft Office)
- [Google'i toodete hõlbustusteave \(Android, Chrome, Google rakendused\)](http://www.google.com/accessibility/products)
- <span id="page-42-0"></span>[Puude tüübi alusel sorditud abitehnoloogiad](http://www8.hp.com/us/en/hp-information/accessibility-aging/at-product-impairment.html)
- [Toote tüübi alusel sorditud abitehnoloogiad](http://www8.hp.com/us/en/hp-information/accessibility-aging/at-product-type.html)
- [Abitehnoloogiate pakkujad koos tootekirjeldusega](http://www8.hp.com/us/en/hp-information/accessibility-aging/at-product-descriptions.html)
- [Assistive Technology Industry Association \(ATIA\)](http://www.atia.org/)

# **Standardid ja seadusandlus**

## **Standardid**

Föderaalse hankeregulatsiooni (FAR) lõigu 508 standardid loodi asutuses US Access Board, et pöörata tähelepanu füüsilise, aistingu või kognitiivse puudega inimestele suunatud teabe- ja sidetehnoloogiatele (ICT). Standardid sisaldavad eri tehnoloogiate tehnilisi kriteeriume ning jõudluspõhiseid nõudeid, mis on suunatud toodete funktsionaalsetele võimalustele. Konkreetsed kriteeriumid tarkvararakendustele ja operatsioonisüsteemidele, veebipõhisele teabele ja rakendustele, arvutitele, kaugsidetoodetele, videole ja multimeediumile ning iseseisvatele suletud toodetele.

## **Volitus 376 – EN 301 549**

EN 301 549 standardi koostas Euroopa Liit kooskõlas volitusega 376, et pakkuda avalikke hankestandardeid ICT toodete sidustööriistakomplektidele. See standard täpsustab ICT toodetele ja teenustele rakenduvad funktsionaalhõlbustuse nõuded ja kirjeldab iga hõlbustusnõude testtoiminguid ja hindamise meetodeid.

### **Web Content Accessibility Guidelines (WCAG)**

Veebi sisu hõlbustussuunised (WCAG) W3C WAI-st aitavad veebikujundajatel ja arendajatel luua puuetega inimeste või vanurite vajadustele vastavaid saite. WCAG täiustab juurdepääsu erinevale veebisisule (tekstile, kujutistele, audiole ja videole) ning veebirakendustele. WCAG-d saab täpselt testida ning seda on lihtne mõista ja kasutada ning pakub veebiarendajatele innovaatilist paindlikkust. WCAG 2.0 on saanud [ISO/IEC](http://www.iso.org/iso/iso_catalogue/catalogue_tc/catalogue_detail.htm?csnumber=58625/) [40500:2012 heakskiidu.](http://www.iso.org/iso/iso_catalogue/catalogue_tc/catalogue_detail.htm?csnumber=58625/)

WCAG tegeleb peamiselt probleemidega, mis tekivad visuaalse, helilise, füüsilise, kognitiivse ja neuroloogilise puudega inimestel ja vanematel kasutajatel veebikogemuse saamisel. WCAG 2.0 pakub järgmist hõlbustussisu:

- **Tajutavad** (nt tekstialternatiivid kujutistele, subtiitrid, esitluse kohandatavus ja värvikontrast)
- **Kasutatav** (klahvistik, värvikontrast, sisestamise ajastus, haigushoo vältimine ja navigeeritavus)
- **Mõistetav** (loetavus, ennustatavus, sisestusabi)
- **Töökindel** (ühilduvus abitehnoloogiatega)

## **Seadusandlus ja regulatsioonid**

IT hõlbustus ja teave on seadusandluse jaoks vägagi oluliseks muutunud. Selles lõigus on toodud lingid seadusandlustele, regulatsioonidele ja standarditele

- **[Eesti](http://www8.hp.com/us/en/hp-information/accessibility-aging/legislation-regulation.html#united-states)**
- **[Kanada](http://www8.hp.com/us/en/hp-information/accessibility-aging/legislation-regulation.html#canada)**
- **[Euroopa](http://www8.hp.com/us/en/hp-information/accessibility-aging/legislation-regulation.html#europe)**
- **[Ühendkuningriik](http://www8.hp.com/us/en/hp-information/accessibility-aging/legislation-regulation.html#united-kingdom)**
- <span id="page-43-0"></span>**[Austraalia](http://www8.hp.com/us/en/hp-information/accessibility-aging/legislation-regulation.html#australia)**
- **[Üleilmne](http://www8.hp.com/us/en/hp-information/accessibility-aging/legislation-regulation.html#worldwide)**

### **Eesti**

Saneerimisseaduse lõik 508 täpsustab, et ametkonnad peavad märkima, millised standardid rakenduvad ICT hankimisele, sooritama turu-uuringu, et määrata hõlbustustoodete ja teenuste kättesaadavus ja dokumenteerida turu-uuringu tulemused Järgmised ressursid aitavad täita lõigu 508 esitatud nõudeid:

- [www.section508.gov](https://www.section508.gov/)
- [Osta juurdepääs](https://buyaccessible.gov)

U.S. Access Board uuendab lõigu 508 standardeid. Selle käigus pööratakse tähelepanu uutele tehnoloogiatele ja valdkondadele, mille standardeid tuleb muuta. Lisateavet vt [Section 508 Refresh.](http://www.access-board.gov/guidelines-and-standards/communications-and-it/about-the-ict-refresh)

Kaugside sätte lõigus 255 sätestatakse kaugsidetoodetele ja teenustele juurdepääs puuetega inimestele. FCC reeglid katavad kõiki kodus või kontoris kasutatavate telefonivõrguseadmete ja kaugsideseadmete riist- ja tarkvara. Selliste seadmete hulka kuuluvad telefonid, juhtmevabad komplektid, faksid, automaatvastajad ja piiparid. FCC reeglid katavad ka tavalised ja erikaugsideteenused, sh tavalised telefonikõned, kõneoote, kiirvalimise, kõneedastamise, arvuti pakutava kataloogiabi, kõneseire, helistaja tuvastamise, kõne jälitamise, kordusvalimise ning kõneposti ja interaktiivse kõnevastussüsteemid, mis pakuvad helistajatele menüüvalikuid. Lisateavet vt [Federal Communication Commission Section 255 information](http://www.fcc.gov/guides/telecommunications-access-people-disabilities).

## **21st Century Communications and Video Accessibility Act (CVAA)**

CVAA värskendab föderaalsed sideseadused ka puuetega inimestele tänapäevaste sideseadmete kasutamiseks ning rakendab 1980-ndatel ja 1990-ndatel kehtestatud seadused uutele digitaalsetele, lairibaja mobiillahendustele. Regulatsioone jõustab FCC ja need on dokumenteeritud 47 CFR osas 14 ja 79.

**[FCC juhend CVAA kohta](https://www.fcc.gov/consumers/guides/21st-century-communications-and-video-accessibility-act-cvaa)** 

Muud USA seadusandlused ja algatused

● [Americans with Disabilities Act \(ADA\), Telecommunications Act, Rehabilitation Act ja muud](http://www.ada.gov/cguide.htm)

#### **Kanada**

The Accessibility for Ontarians with Disabilities Act loodi, et töötada välja ja rakendada hõlbustusstandardid, et pakkuda kaupu, teenuseid ja rajatisi puuetega isikutele ja kaasata neid hõlbustusstandardite loomises. AODA esimene standard on klienditeenindusstandard; samas töötatakse välja ka standardeid transpordile, tööhõivele ja sidele. AODA rakendub järgmistele asutustele Government of Ontario, Legislative Assembly, kõikidele avaliku sektori organisatsioonidele ning isikutele või organisatsioonidele, mis pakuvad kaupu, teenuseid või rajatisi avalikkusele või kolmandatele osapooltele ning kus töötab vähemalt üks inimene Ontarios. Hõlbustusmeetmed tuleb rakendada enne 1. jaanuarit 2025. Lisateavet vt [Accessibility for](http://www8.hp.com/ca/en/hp-information/accessibility-aging/canadaaoda.html)  [Ontarians with Disability Act \(AODA\).](http://www8.hp.com/ca/en/hp-information/accessibility-aging/canadaaoda.html)

### **Euroopa**

EL-i volituse 376 ETSI tehniline aruanne ETSI DTR 102 612: "Human Factors (HF); Euroopa hõlbustuse nõuded ICT domeeni toodete ja teenuste hangetele (Euroopa komisjoni volitus M 376, faas 1)" on avaldatud.

Taust: kolm Euroopa standardiorganisatsiooni koostasid kaks paralleelset projektirühma, et täita Euroopa komisjoni volituses 376 CEN, CENELEC ja ETSI sätestatud kohustused ICT domeeni toodete ja teenustele seatud hõlbustusnõuetele.

ETSI TC Human Factors Specialist Task Force 333 töötas välja standardi ETSI DTR 102 612. Lisateavet STF333 tehtud töö kohta (nt viitenõuded, üksikasjalid tööülesanded, eelmised mustandid, saadud kommentaarid ning kontaktandmed) leiate aadressilt [Special Task Force 333](https://portal.etsi.org/home.aspx).

<span id="page-44-0"></span>Sobilike testimis- ja vastavuskavade hindamisega seotud osad koostati paralleelselt ja on esitatud standardis CEN BT/WG185/PT. Lisateavet saate CEN projektirühma veebilehelt. Kahte projekti koordineeriti koos.

- [CEN projektirühm](http://www.econformance.eu)
- [Euroopa komisjoni volitus e-hõlbustusele \(PDF 46KB\)](http://www8.hp.com/us/en/pdf/legislation_eu_mandate_tcm_245_1213903.pdf)

## **Ühendkuningriik**

Disability Discrimination Act of 1995 (DDA) rakendati, et tagada veebisaitide kättesaadavus pimedatele ja puuetega kasutajatele Ühendkuningriigis.

● [W3C UK poliitikad](http://www.w3.org/WAI/Policy/#UK/)

#### **Austraalia**

Austraalia valitsus teatab kavast rakendada veebisisu hõlbustusjuhised [Web Content Accessibility Guidelines](http://www.w3.org/TR/WCAG20/) [2.0](http://www.w3.org/TR/WCAG20/).

Kõik Austraalia valitsuse veebisaidid vajavad A-taseme vastavust aastaks 2012 ja topelt A vastavust aastaks 2015. Uus standard asendab standardi WCAG 1.0, mis muudeti kohustuslikuks aastal 2000.

## **Üleilmne**

- [JTC1 Special Working Group on Accessibility \(SWG-A\)](http://www.jtc1access.org/)
- [G3ict: Kaasava ICT globaalne algatus](http://g3ict.com/)
- [Itaalia juurdepääsetavuse seadusandlus](http://www.pubbliaccesso.gov.it/english/index.htm)
- [W3C Web Accessibility Initiative \(WAI\)](http://www.w3.org/WAI/Policy/)

# **Kasulikud hõlbustusressursid ja lingid**

Järgmised organisatsioonid võivad pakkuda kasulikku teavet puuetega ja vanusega seotud piirangute kohta.

**MÄRKUS.** See loend pole täielik. Need organisatsioonid on esitatud vaid teabe eesmärgil. HP ei vastuta Internetis sisalduva teabe ega kontaktide eest. Sellel lehel toodud loend ei tähenda HP heakskiitu.

## **Organisatsioonid**

- American Association of People with Disabilities (AAPD)
- The Association of Assistive Technology Act Programs (ATAP)
- **Hearing Loss Association of America (HLAA)**
- Information Technology Technical Assistance and Training Center (ITTATC)
- **Lighthouse International**
- National Association of the Deaf
- National Federation of the Blind
- Rehabilitation Engineering & Assistive Technology Society of North America (RESNA)
- Telecommunications for the Deaf and Hard of Hearing, Inc. (TDI)
- W3C Web Accessibility Initiative (WAI)

# <span id="page-45-0"></span>**Õppeasutused**

- California State University, Northridge, Center on Disabilities (CSUN)
- University of Wisconsin Madison, Trace Center
- University of Minnesota arvutikasutusprogramm

## **Muud puudeallikad**

- ADA (Americans with Disabilities Act) Technical Assistance Program
- Business & Disability võrk
- **EnableMart**
- Euroopa puuetega inimeste foorum
- **Job Accommodation Network**
- **Microsoft Enable**
- U.S. justiitsministeerium A Guide to disability rights Laws

## **HP lingid**

[Meie kontaktid](https://h41268.www4.hp.com/live/index.aspx?qid=11387)

[HP mugavus- ja ohutusjuhend](http://www8.hp.com/us/en/hp-information/ergo/index.html)

[HP avaliku sektori müügid](https://government.hp.com/)

# **Toega ühenduse võtmine**

**MÄRKUS.** Tuge pakutakse ainult inglise keeles.

- Kurdid või kuulmishäirega kliendid saavad HP toodete tehnilise toe ja hõlbustuse kohta abi järgmiselt:
	- Kasutage TRS/VRS/WebCapTel ja helistage numbril (877) 656-7058 esmaspäevast reedeni, kella 6-st kuni 21-ni.
- Muu puude või vanusega seotud probleemi korral valige HP toodete tehnilise toe ja hõlbustuse kohta abi saamiseks üks järgmistest valikutest.
	- Helistage esmaspäevast reedeni kella 6-st kuni 21-ni numbril (888) 259-5707.
	- Täitke [Kontaktvorm puudega või vanusega seotud piirangutega inimestele](https://h41268.www4.hp.com/live/index.aspx?qid=11387).

# <span id="page-46-0"></span>**Tähestikuline register**

## **A**

abitehnoloogiad (AT) eesmärk [33](#page-40-0) otsimine [34](#page-41-0) AT (abitehnoloogia) eesmärk [33](#page-40-0) otsimine [34](#page-41-0)

## **B**

BIOS värskendamine [16](#page-23-0) BIOS-i sätete muutmine [15](#page-22-0) BIOS-i sätted [10](#page-17-0) BIOS-i värskendamine [16](#page-23-0)

## **C**

Computer Setup – Advanced menu (Täpsem menüü) [14](#page-21-0) Computer Setup – File menu (Failimenüü) [11](#page-18-0) Computer Setup – Power menu (Toitemenüü) [13](#page-20-0) Computer Setup – Security menu (Turvalisuse menüü) [12](#page-19-0) Computer Setup – Storage menu (Salvestusseadmete menüü) [12](#page-19-0)

#### **D**

diagnostika ja tõrkeotsing [16](#page-23-0)

## **E**

eemaldamine M.2-mälumoodul [32](#page-39-0) USB-mälupulk [32](#page-39-0) elementaarne tõrkeotsing [19](#page-26-0) ettevaatusabinõud ja hoiatused [3](#page-10-0)

### **F**

Failimenüü [11](#page-18-0)

#### **H**

helikoodid [18](#page-25-0) HP abistav poliitika [33](#page-40-0) HP BIOS-i konfiguratsiooniutiliit (HPBCU) [15](#page-22-0)

HP PC Hardware Diagnostics UEFI allalaadimine [29](#page-36-0) kasutamine [28](#page-35-0) käivitamine [29](#page-36-0) HP PC Hardware Diagnostics Windows allalaadimine [28](#page-35-0) installimine [28](#page-35-0) kasutamine [27](#page-34-0) HP ThinUpdate [22](#page-29-0) HP ThinUpdate'i kasutamine kujutise taastamiseks [22](#page-29-0) hõlbustus [33](#page-40-0) Hõlbustus vajab hindamist [34](#page-41-0) Häälestusutiliit Computer Setup (F10) [10](#page-17-0)

## **I**

International Association of Accessibility Professionals [33](#page-40-0)

### **K**

kettata tõrkeotsing [20](#page-27-0) klienditugi, hõlbustus [38](#page-45-0) komponendid esikülg [1](#page-8-0) tagakülg [2](#page-9-0)

## **L**

Lõigu 508 hõlbustusstandardid [35,](#page-42-0) [36](#page-43-0)

#### **M**

M.2-mälumoodul, eemaldamine [32](#page-39-0) mittetoetatud paigutus [8](#page-15-0) Muutlikkusteatis [24](#page-31-0) mõõtmed [26](#page-33-0) märgutuled [16](#page-23-0) vilkuv toite märgutuli [18](#page-25-0)

#### **N**

niiskusega seotud tehnilised andmed [26](#page-33-0) nõuded toitejuhtmete komplektile [23](#page-30-0)

### **P**

paigaldamine paigaldusklamber [4](#page-11-0) turvakaabel [4](#page-11-0) paigaldusjuhised [3](#page-10-0) paigaldusklamber [4](#page-11-0) parandusteenus [32](#page-39-0) piikskoodid [18](#page-25-0) PXE-server [21](#page-28-0) PXE-serveri konfigureerimine [21](#page-28-0)

### **R**

Remote HP PC Hardware Diagnosticsi UEFI sätted kasutamine [30](#page-37-0) kohandamine [30](#page-37-0) ressursid, hõlbustus [37](#page-44-0) riistvara tehnilised andmed [26](#page-33-0)

## **S**

Salvestusseadmete menüü [12](#page-19-0) seerianumbri asukoht [2](#page-9-0) sisselülituse diagnostikatestid [17](#page-24-0) standardid ja seadusandlus, hõlbustus [35](#page-42-0) suhtelise õhuniiskusega seotud tehnilised andmed [26](#page-33-0)

#### **T**

tavapärane hooldus [9](#page-16-0) tehnilised andmed mõõtmed [26](#page-33-0) niiskus [26](#page-33-0) riistvara [26](#page-33-0) suhteline niiskus [26](#page-33-0) temperatuur [26](#page-33-0) toiteallikas [26](#page-33-0) toiteväljund [26](#page-33-0) väljundahela nimivool [26](#page-33-0) õhuke klient [26](#page-33-0) temperatuuriga seotud tehnilised andmed [26](#page-33-0) toetatud kinnitusvõimalused [5](#page-12-0) toetatud suund [7](#page-14-0) toide-sees-järjestus [17](#page-24-0)

toiteallika tehnilised andmed [26](#page-33-0) toitejuhe kõikides riikides kehtivad nõuded [23](#page-30-0) teatud riikides ja piirkondades kehtivad nõuded [23](#page-30-0) Toitemenüü [13](#page-20-0) toiteväljundi tehnilised andmed [26](#page-33-0) transpordiks ettevalmistamine [32](#page-39-0) Turvalisuse menüü [12](#page-19-0) tõrge koodid [18](#page-25-0) tõrkeotsing [10](#page-17-0), [19](#page-26-0) Täpsem menüü [14](#page-21-0)

## **U**

USB-mälupulk, eemaldamine [32](#page-39-0)

## **V**

Vahelduvvoolutoite juhtme ühendus [3](#page-10-0) vilkuvad märgutuled [18](#page-25-0) Võrguliikluse peale ärkamine (WOL) [17](#page-24-0) Võrguliikluse peale ärkamise keelamine/lubamine [17](#page-24-0) väljundahela nimivool [26](#page-33-0)